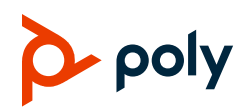

## **Quick Tips for Poly CCX Business Media Phones with Microsoft Teams**

3725-49736-001A | Software 5.9.12 | February 2020

## **Signing In and Out**

#### Sign in to your Microsoft account to use your phone.

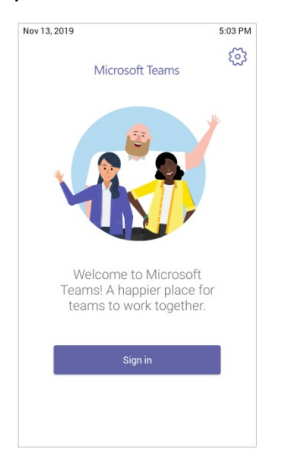

### **Sign In to Your Phone**

- **1** Select **Sign In**.
- **2** Enter your email and password.
- **3** Select **Sign In**.

#### **Sign In Using a Web Browser**

- **1** Select **Sign In**.
- **2** Select **Sign in from another device**.
- **3** In a web browser, enter the provided URL.
- **4** Enter the code.
- **5** Sign in to your Microsoft account.

#### **Sign Out**

» Select **Menu**  $\equiv$  > **Settings** > Sign out  $\mathbb{F}$ .

## **Audio Calls**

View recent and missed calls, redial contacts, place calls, and pick up parked calls (if enabled).

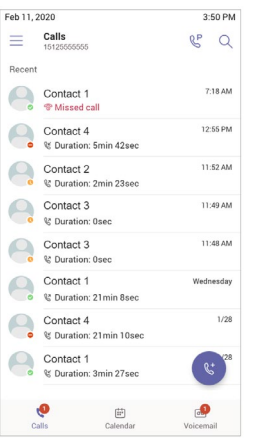

### **Call a Contact**

- **1** Do one of the following:
	- $\triangleright$  Pick up the handset.
	- $\triangleright$  Press the headset or speakerphone icon on the phone.
- $\triangleright$  Select **Make a Call**  $\mathbb{C}^{\mathsf{t}}$ .
- **2** Search for and select a contact.
- **3** Next to the contact's name, select **Call**  $\mathbb{Q}$ .

#### **Dial a Phone Number**

- **1** Do one of the following:
	- $\triangleright$  Pick up the handset.
	- $\triangleright$  Press the headset or speakerphone icon on the phone.
	- $\triangleright$  Select **Make a Call**  $\mathbb{C}^*$ .
- **2** Select **Dialpad** ...

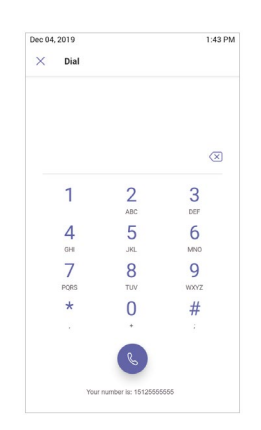

- **3** Enter a phone number.
- 4 Select Call  $\mathbb{Q}$ .

#### **Transfer a Call**

- **1** In a call, select **More Options ...**
- **2** Select **Transfer**  $\mathbb{C}^3$ .

The call is placed on hold.

- **3** Select **Transfer now**.
- **4** Search for and select a contact. The call transfers to the selected contact.

#### **Park a Call**

- **1** In a call, select **More Options ...**
- **2** Select **Park Call**  $\mathcal{L}$ .

The call is placed on hold, and you receive a parked call code.

### **Pick Up a Parked Call**

- **1** On the **Calls** screen, select **Pick up parked**   $cal$   $\mathbb{C}$ .
- **2** Enter the parked call code and select **Pick Up**.

### **Put a Call on Hold**

- **1** In a call, select **More Options** ...
- **2** Select **Put call on hold**.

## **Calendar and Meetings**

Join, schedule, and view information for Teams meetings from the **Calendar** screen.

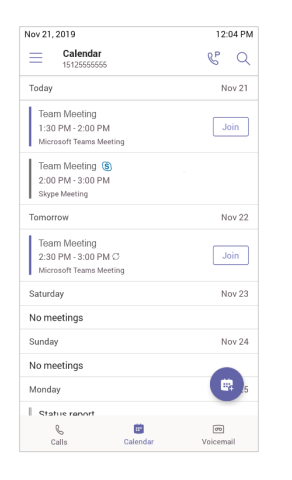

#### **Join a Meeting**

**»** To the right of the meeting title, select **Join**.

### **Schedule a Meeting**

- **1** Select **Schedule Meeting** .
- **2** Enter the meeting information.
- **3** To add participants, select **Add participants**.
- **4** Search for a contact, select the contact, and select **Submit**  $\checkmark$ .
- **5** To schedule the meeting, select **Submit**  $\checkmark$ .

### **View Meeting Details**

**»** From the **Calendar** screen, select a meeting.

Meeting details include the date, time, your acceptance status, participants, and the meeting message.

### **Invite a Participant During a Meeting**

- **1** In a meeting, select **Add Participant**  $e^{2}$ .
- **2** Search for and select a contact.

Your contact receives a request to join the meeting.

### **Mute Your Microphone**

**1** In a meeting, select **More Options** . **2** Select **Mute**  $\mathscr{L}$ .

## **Presence Status**

Set your Teams status and status message from your phone.

## **Change Your Presence Status**

- **1 Select Menu**  $\equiv$ .
- **2** Select your current status.
- **3** From the status list, choose a new status.

#### **Set a Status Message**

- **1** Select **Menu**  $\equiv$ .
- **2** Select **Set status message**  $\mathbb{F}$ .
- **3** Enter a message and select **Submit** .

## **Voicemail**

Check your voicemail from the **Voicemail** screen. If enabled, the phone also transcribes your voicemail messages.

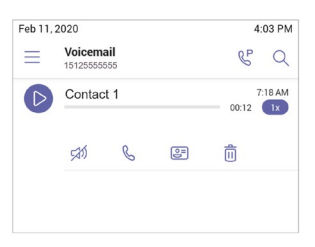

## **Check Your Voicemail**

- $1$  Select **Voicemail**  $\textcircled{\tiny{}}$
- **2** Select a message from the list.

If enabled, you can read the transcribed message from your phone.

# **Getting Help**

Visit [Polycom Support](https://support.polycom.com/PolycomService/home/home.htm) for help setting up and using your phone.

### **Microsoft Teams Help**

For more information, see the [Phones for](https://docs.microsoft.com/en-us/microsoftteams/phones-for-teams)  [Microsoft Teams help site.](https://docs.microsoft.com/en-us/microsoftteams/phones-for-teams)

### **Polycom Documentation Library**

For more information on phone settings, see the [Poly CCX Business Media Phones with Teams](https://documents.polycom.com/category/ccx-teams-user)  [User Guide.](https://documents.polycom.com/category/ccx-teams-user)

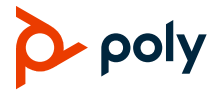

© 2020 Plantronics, Inc. All rights reserved. Poly, the propeller design, and the Poly logo are trademarks of Plantronics, Inc. All other trademarks are the property of their respective owners.